## **ServerPark**

# **vApp Offline – User**

**2 November 2017**

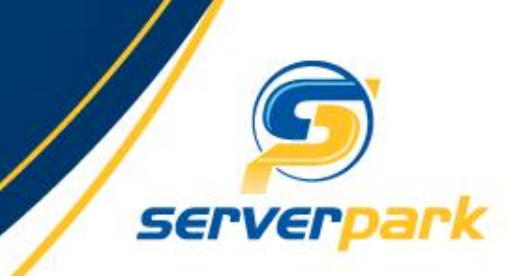

### **How To Login**

1. Open web browser and enter url as below :

#### **URL: upmvapp.upm.edu.my**

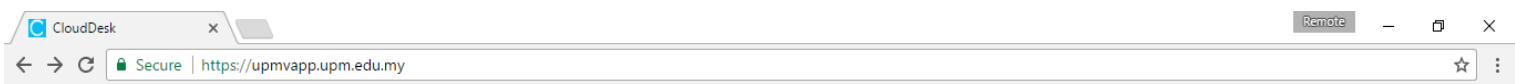

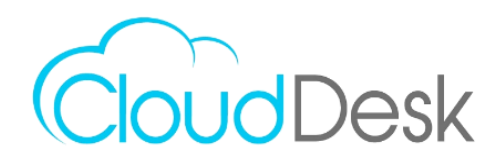

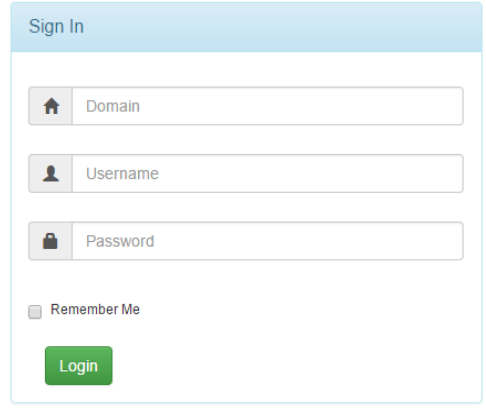

CloudDesk @ 2017 . Allright Reserved . Privacy . Disclaimer . Contact Us

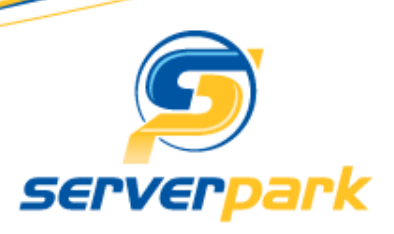

2. Enter credential in format **Domain\username** and **Password**.

Domain : *leave it blank* Username : upm1 Password : Welcome123

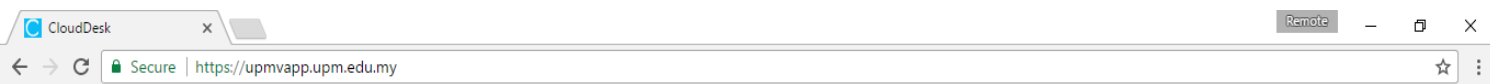

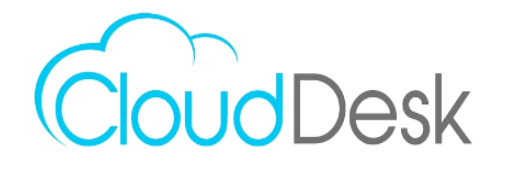

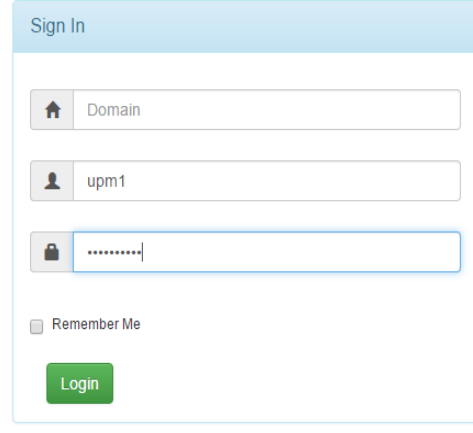

CloudDesk © 2017 . Allright Reserved . Privacy . Disclaimer . Contact Us

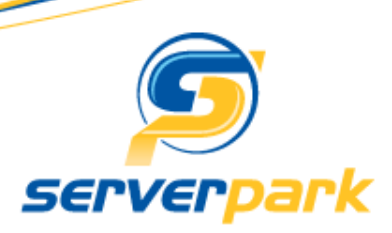

3. Click any application and it will download on your bottom left.

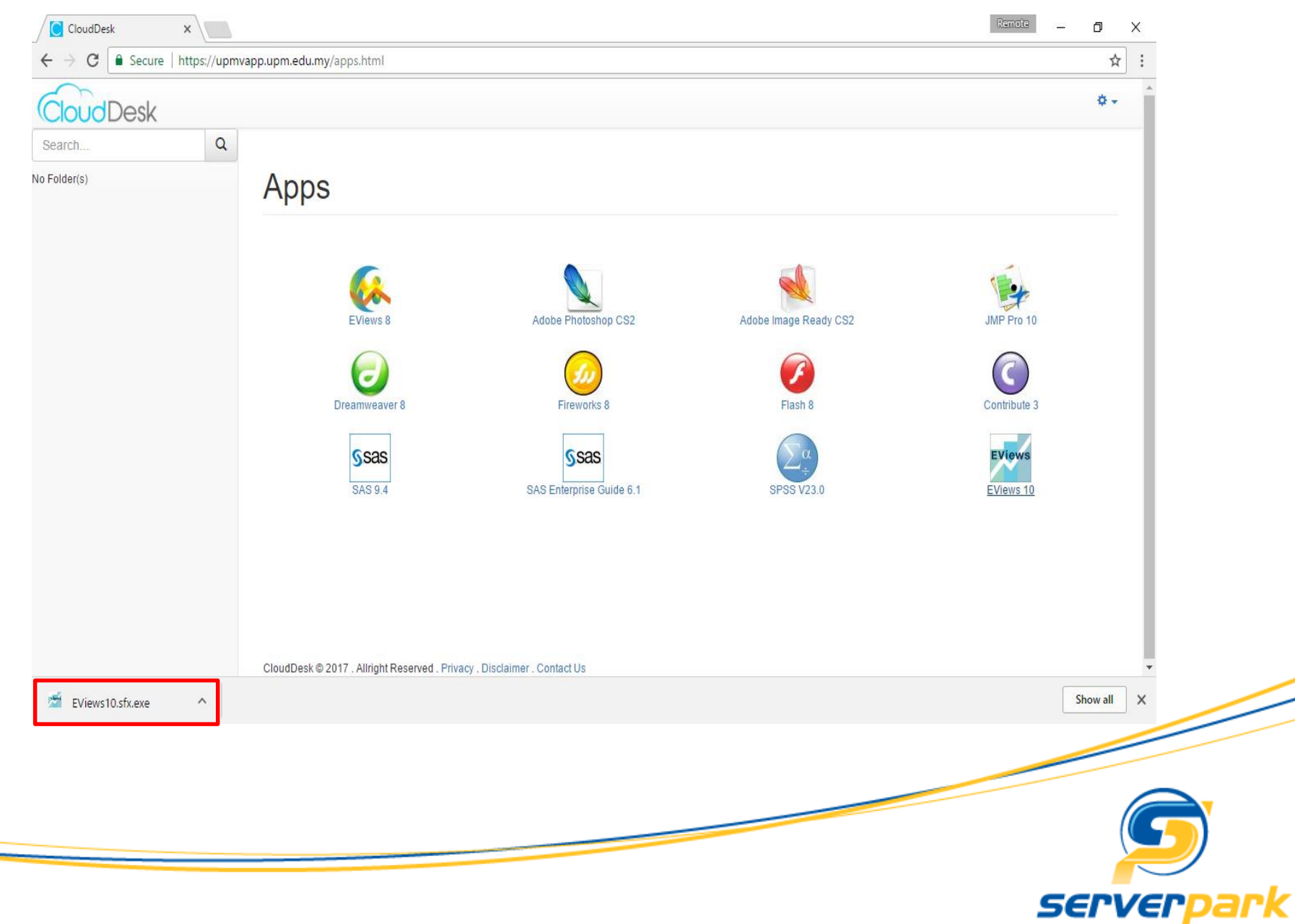

4. Click the downloaded application to register application into desktop . The window box will appear and please wait for its process.

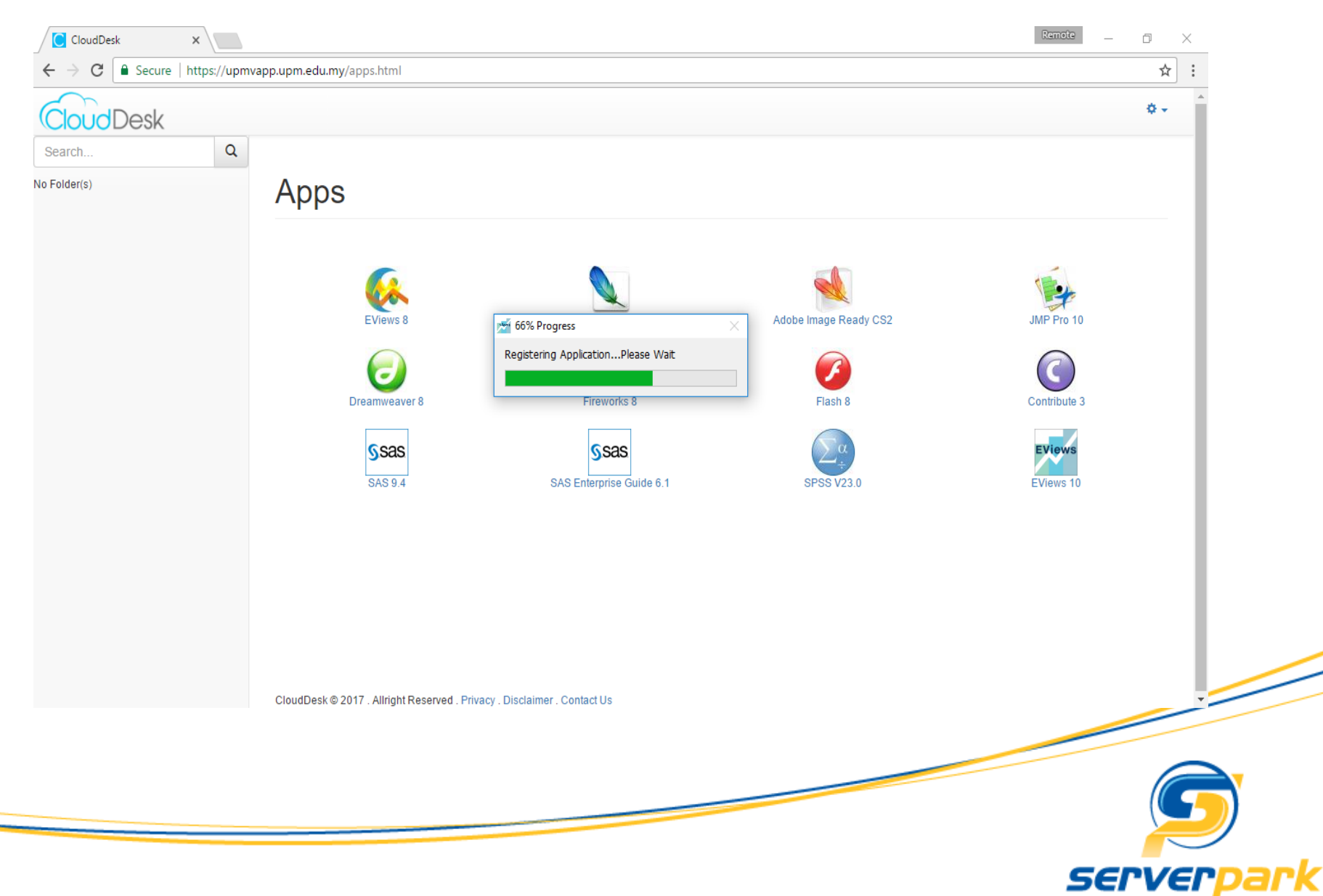

5. Application successfully registered as you can see the shortcut on desktop

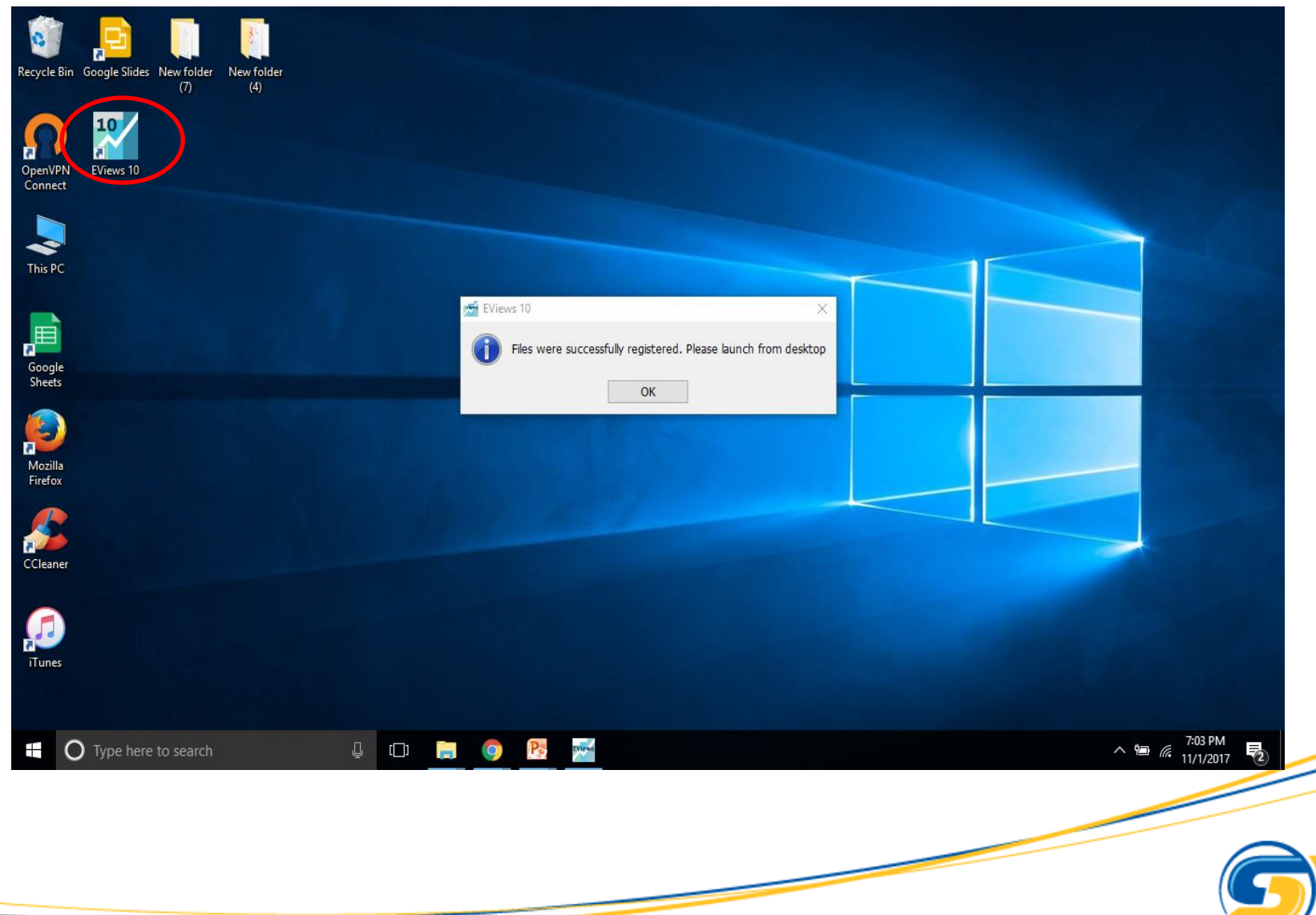

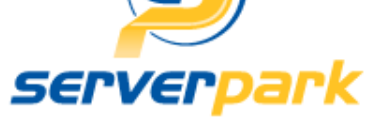

7. Run application from desktop shortcut registered.

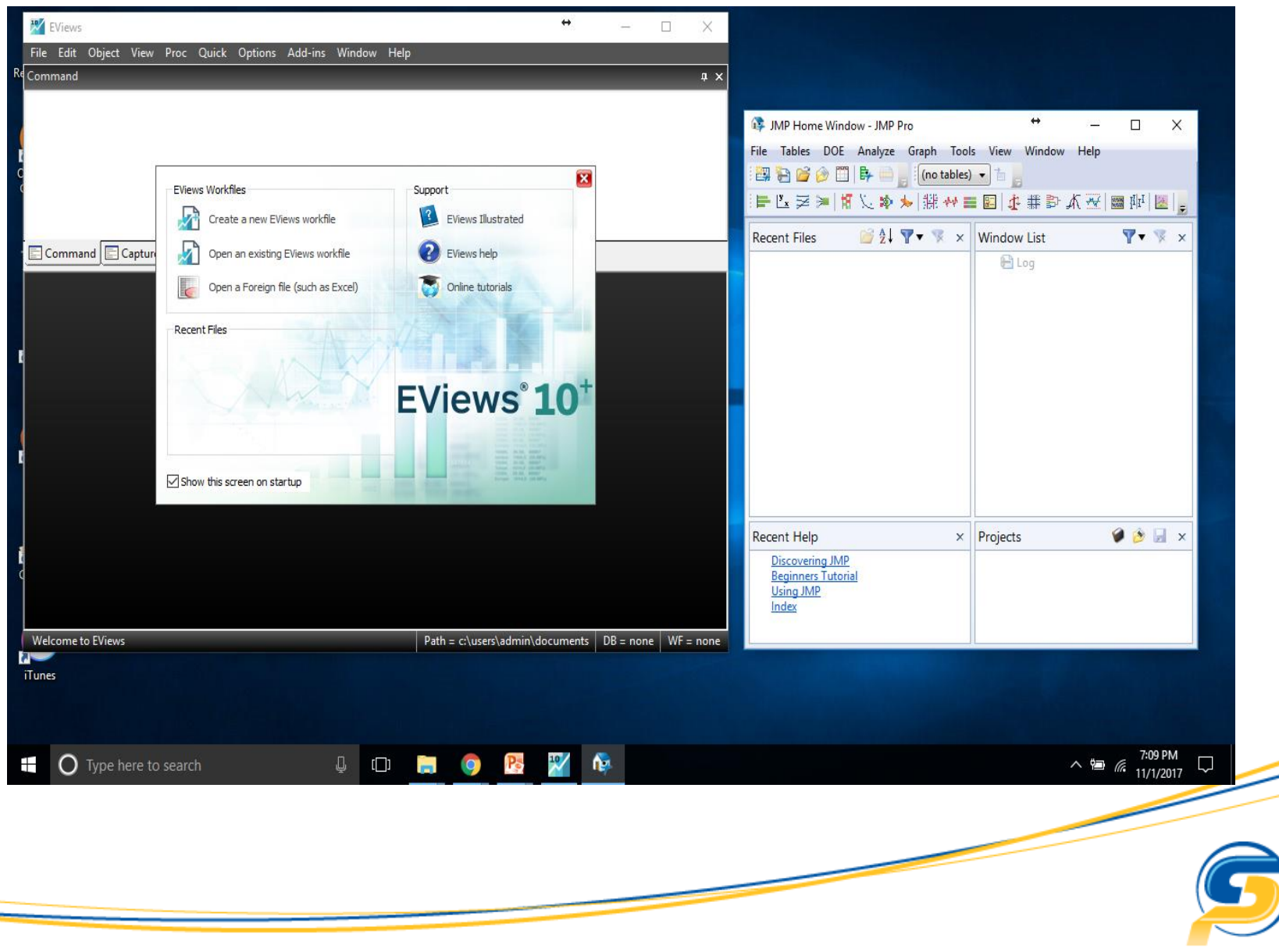

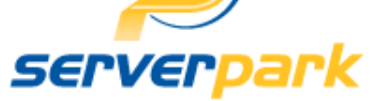

# **THANK YOU**

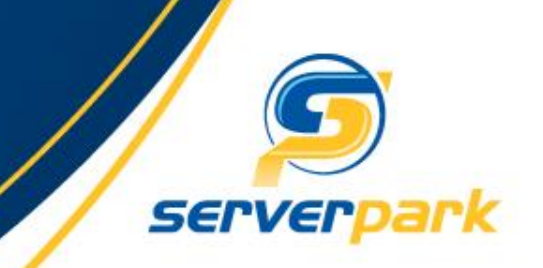